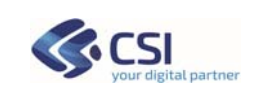

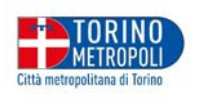

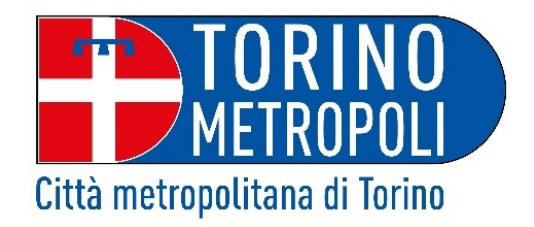

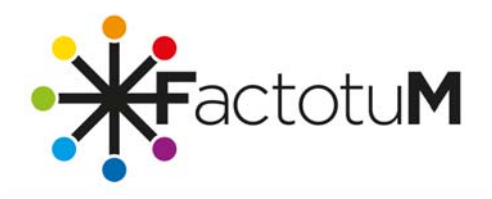

**FACTOTUM – Console Spazio** 

MANUALE OPERATIVO

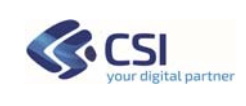

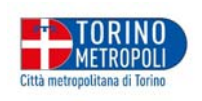

# **Sommario**

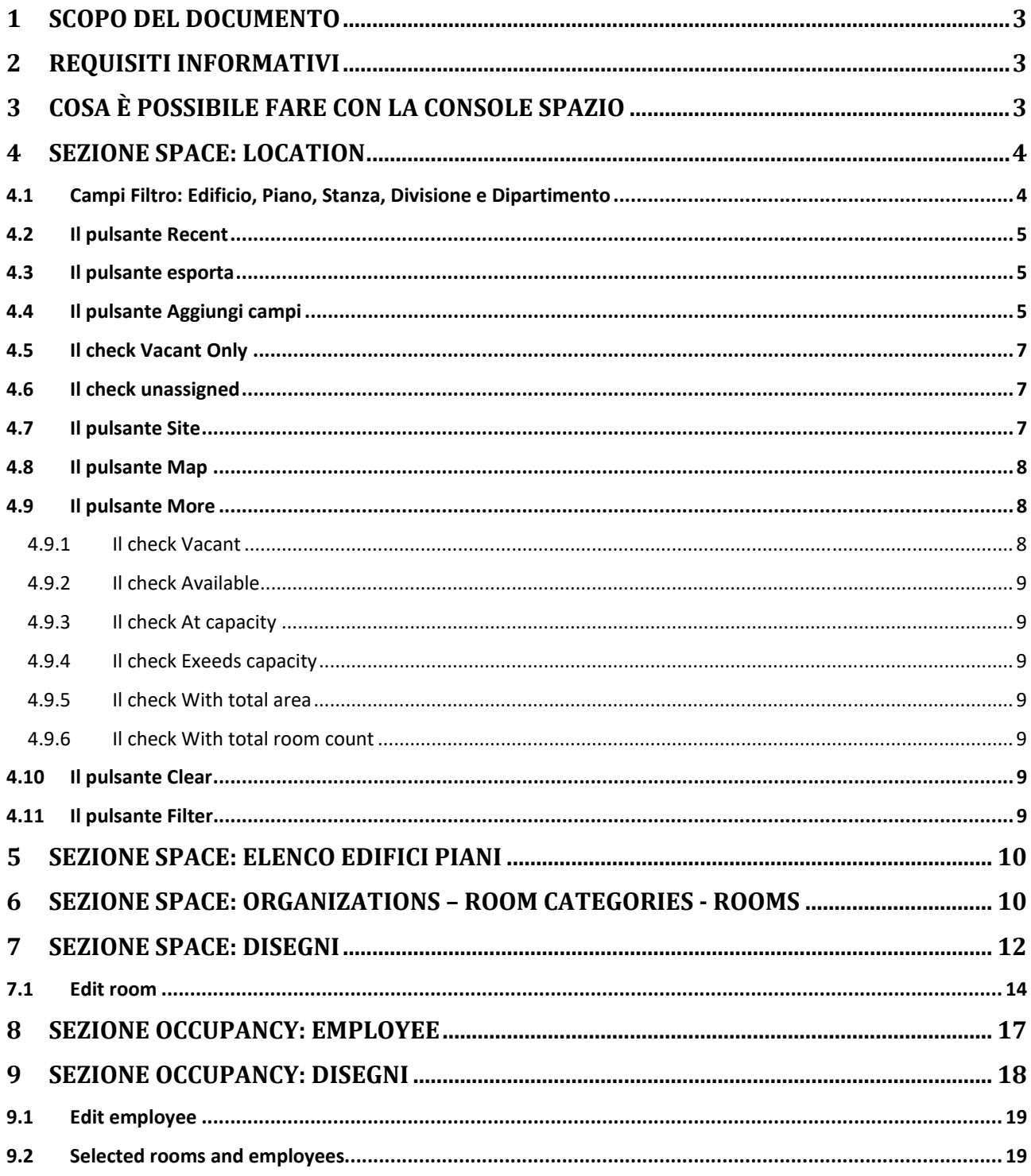

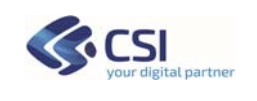

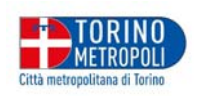

#### **1 SCOPO DEL DOCUMENTO**

Il presente documento espone le linee guida per una corretta ed efficace fruizione della funzione applicativa "Console Spazio", realizzata con il prodotto Factotum (Archibus), piattaforma utilizzata nei diversi ambiti dalla Città Metropolitana di Torino, come anche dagli altri Enti della P.A. piemontese.

Il manuale operativo si pone come riferimento per gli attori coinvolti nella gestione degli spazi dell'Ente ed in particolare i gruppi dedicati: alla gestione del patrimonio edilizio di CMTO, alla pianificazione delle movimentazioni del personale e dei beni, alle manutenzioni e alla sicurezza sugli ambienti di lavoro.

Tra questi si pone come gruppo di riferimento, per l'utilizzo della funzionalità in oggetto, la Struttura Coordinamento Edilizia - Edilizia Scolastica 1, che avrà il compito di formare ed affiancare i tecnici referenti per le manutenzioni degli uffici e delle scuole e, successivamente, proporre agli stessi dirigenti scolastici un facile e corretto utilizzo della piattaforma, limitatamente alle sezioni a loro dedicate tra cui, appunto, la Console Spazio.

## **2 REQUISITI INFORMATIVI**

Si prevede che l'accesso all'applicativo sia riservato ai soli dipendenti di Città Metropolitana di Torino ed eventualmente ad alcuni referenti scolastici che, con le loro credenziali, potranno accedere alla piattaforma utilizzando, secondo le indicazioni di CMTO, le funzionalità definite dal loro tipo di configurazione a FactotuM.

L'abilitazione o la disabilitazione all'utilizzo della piattaforma così come, all'interno di essa, di determinate sezioni e funzionalità, può essere aggiornata in base alle nuove disposizioni logistiche dell'Ente.

# **3 COSA È POSSIBILE FARE CON LA CONSOLE SPAZIO**

La console consiste in una videata divisa in due porzioni, nella parte di sinistra ci sono i dati alfanumerici, nella parte destra i disegni dei piani degli edifici, che sono stati caricati attraverso lo Smart Client e Autocad. Questo permette di visualizzare planimetrie prodotte con Autocad, attraverso un processo denominato "*pubblicazione*", senza la necessità di avere installato il prodotto Autodesk con le relative licenze.

La porzione di sinistra della Console Spazio propone in alto due pulsanti: Space e Occupancy.

La sezione Space propone gli spazi descritti ad un alto di dettaglio nei dati ed espone, sulla parte destra della vista, le planimetrie leggibili da differenti prospettive, a seconda delle campiture selezionate tra i dati disponibili.

La sezione Occupancy propone invece, sia a livello di dati alfanumerici, che di planimetrie esposte, una lettura degli ambienti dal punto di vista dei soggetti che occupano gli spazi.

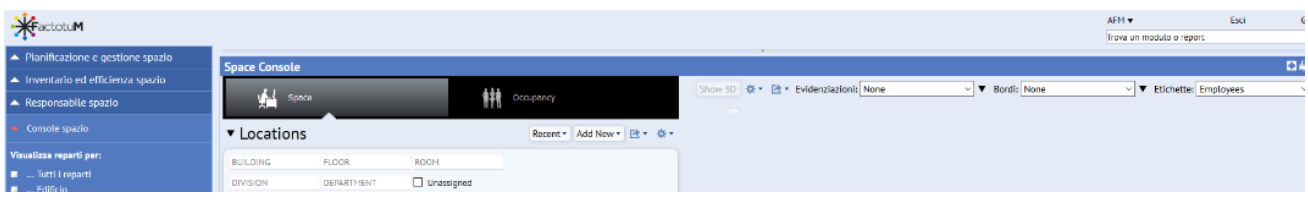

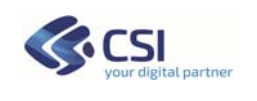

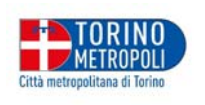

#### **4 SEZIONE SPACE: LOCATION**

La porzione Location, in alto a sinistra, propone dei CAMPI FILTRO il cui utilizzo risulta determinante per un corretto utilizzo della Console Spazio in tutte le sue parti.

#### **4.1 CAMPI FILTRO: EDIFICIO, PIANO, STANZA, DIVISIONE E DIPARTIMENTO**

La prima attività utile e necessaria, nella sezione Location, è quindi quella di utilizzare i filtri di ricerca, senza i quali vengono proposti parte degli edifici del patrimonio edilizio, nella sezione dedicata alla selezione delle planimetrie, con i relativi calcoli sommati tra loro suddivisi per: Room Area m², Capacity, Occupancy, ecc.

La selezione parziale su singolo edificio, o su edificio e piano, riproporrà di volta in volta i calcoli aggiornati. Inoltre, come già accennato, altre funzioni saranno sempre governate dai filtri definiti in questa parte della Console Spazio. Il disegno della planimetria, proposto nella porzione a destra, si otterrà spuntando il campo checkbox a fianco dell'edificio/piano proposto nei dettagli.

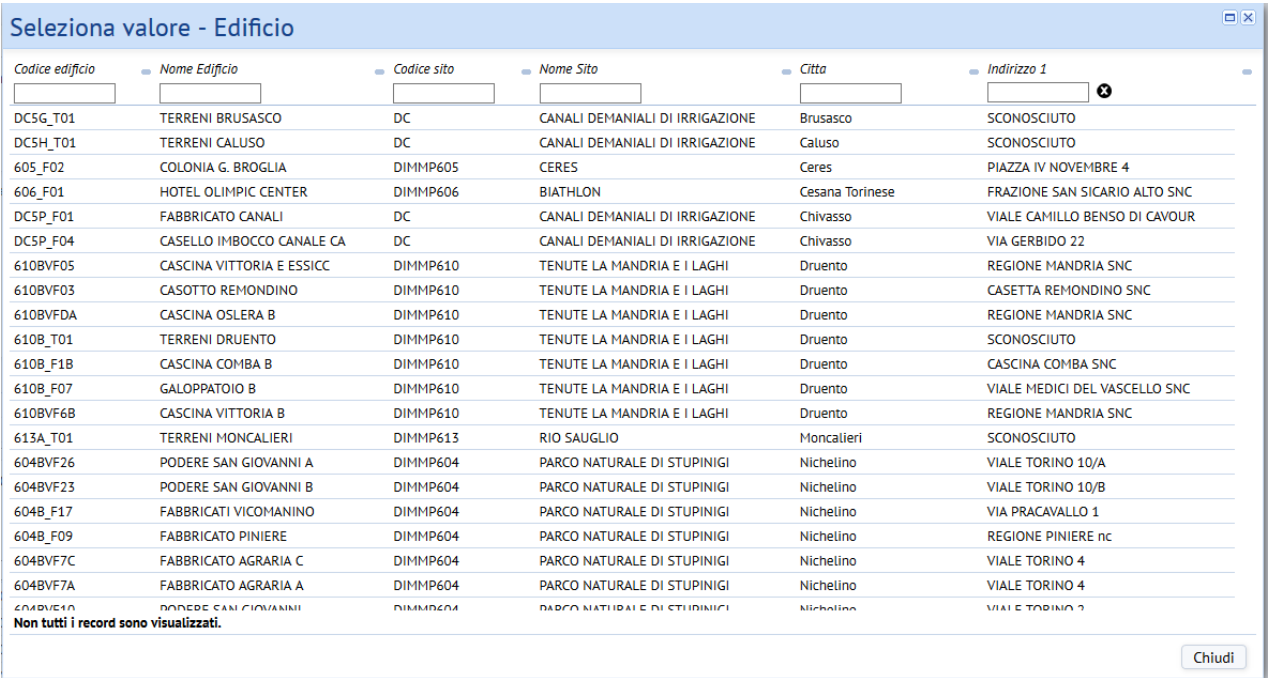

Dopo aver ricercato e selezionato l'edificio, occorre selezionare il pulsante *Filter*.

Site Map More (Clear Filter

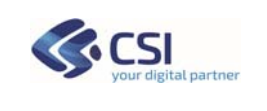

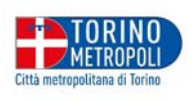

# **4.2 IL PULSANTE RECENT**

Il pulsante *Recent* permette di richiamare gli ultimi filtri richiesti.

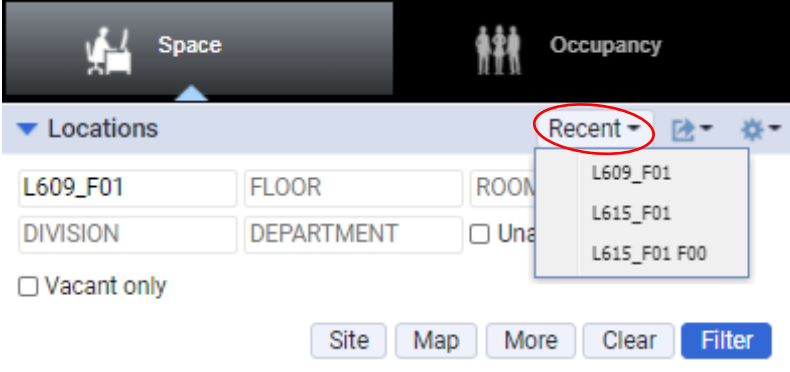

# **4.3 IL PULSANTE ESPORTA**

Il pulsante *Esporta* permette di esportare, in word o in excel, l'elenco degli edifici e piani filtrato.

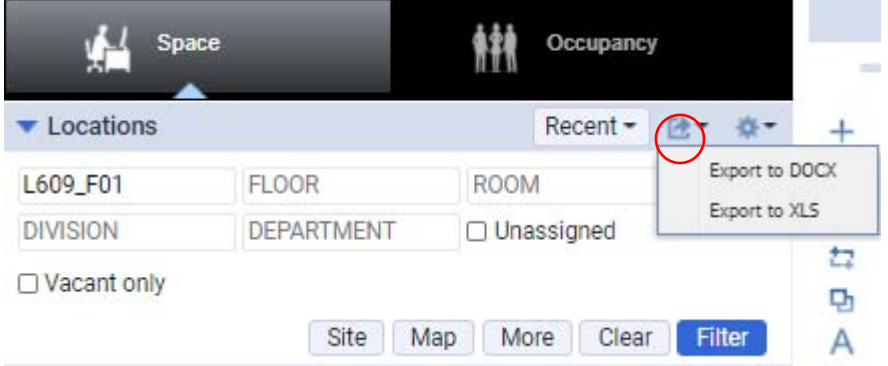

# **4.4 IL PULSANTE AGGIUNGI CAMPI**

Permettere di aggiungere 2 sezioni nella parte bassa della videata a sinistra come ulteriore filtro:

- se uso la sezione Space aggiungo lo standard room
- se uso la sezione Occupancy aggiungo i team

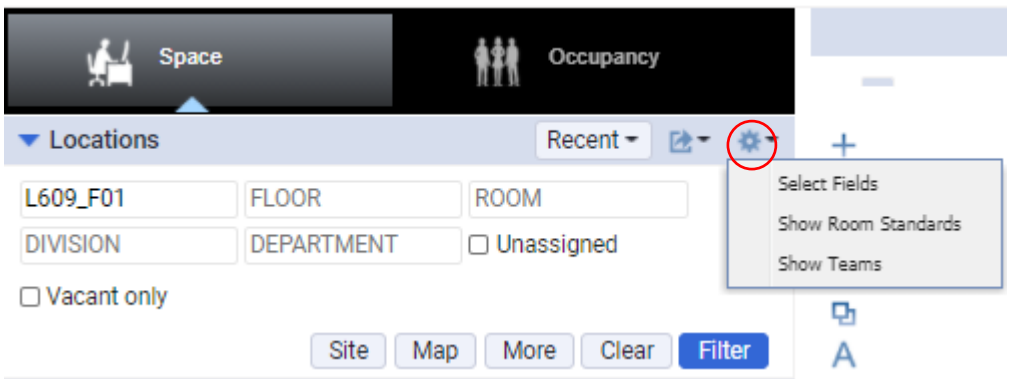

La funzione Room Standards è utilizzata per aggiungere un'etichetta nella gestione delle parametrizzazioni degli spazi (Organizations, Room Categories, Rooms, descritta al capitolo 6), in modo da attivare (con la matitina) la tabella Edit Room Standard, che contiene la descrizione dello

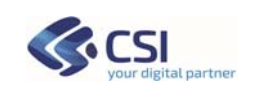

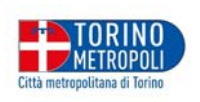

standard di capienza di persone nelle stanze, in base ai mq disponibili, come nell'immagine sotto riportata:

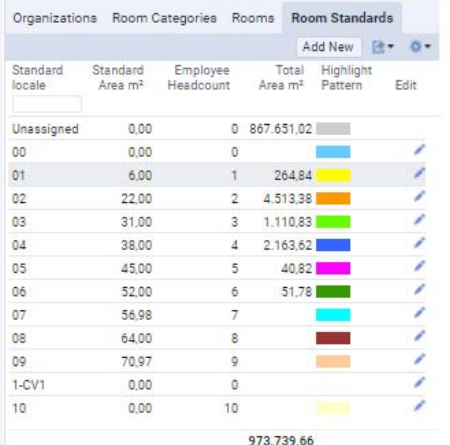

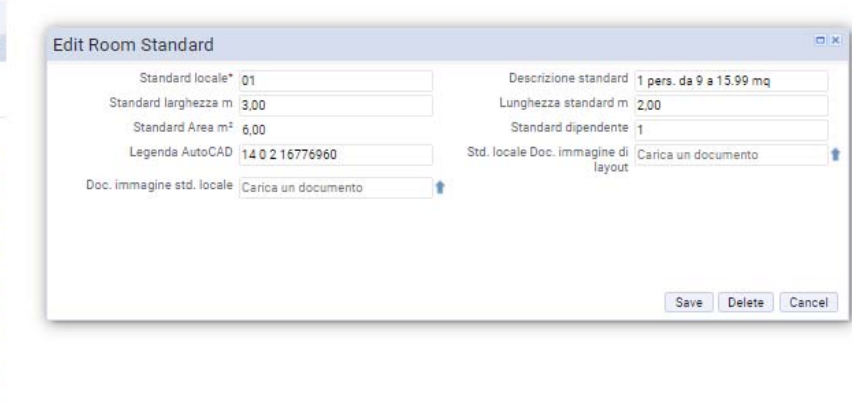

Benchè sia attiva la modifica, è preferibile non modificare le informazioni che sono frutto del setup di base.

I team invece, sono definiti nel processo Responsabile di Personale e occupazione

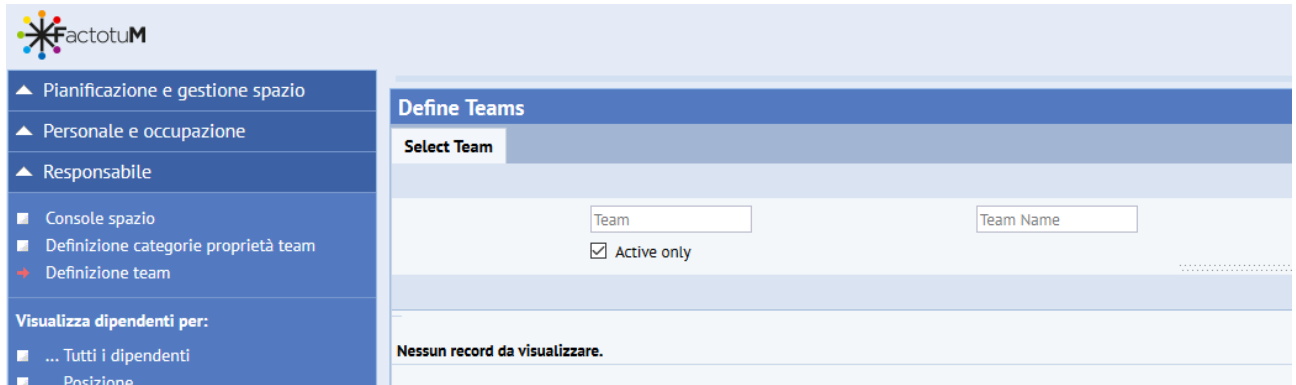

*Per maggiore informazione sul concetto del Teams, aggiungiamo che è possibile raggruppare un certo numero di dipendenti in un insieme (team) con un nome e uno scopo.* 

*I teams poi possono essere spostati tutti assieme con le funzioni di moving di gruppo oppure partecipare a funzioni specifiche, tipo le manutenzioni, ecc.* 

Inoltre, possono essere aggiunte e cambiate di ordine le colonne dell'elenco Edificio (Building) e Piano (Floor). Richiedendo la visualizzazione per tutte le colonne, l'elenco si propone come proposto nell'immagine e nell'elenco a seguire:

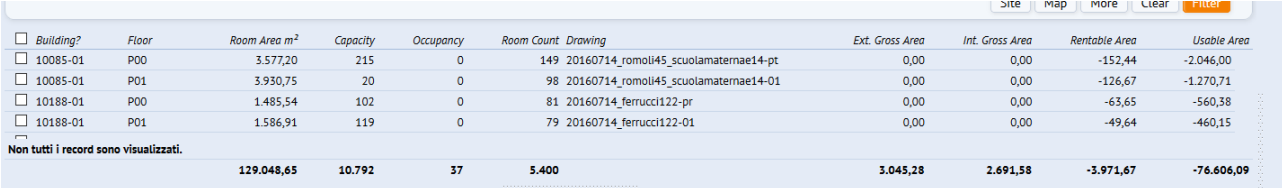

- Building: codice edificio;
- Floor: codice piano;
- Room Area m²: somma di tutti m² delle room;
- Capacity: somma delle capacità di tutte le stanze;
- Occupancy: somma delle persone che stanno nelle stanze (ATTENZIONE: per aggiornare questo valore bisogna usare la funzione aggiorna conteggio dipendenti da personale occupazione – dati di background);

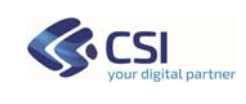

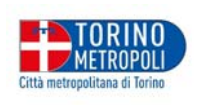

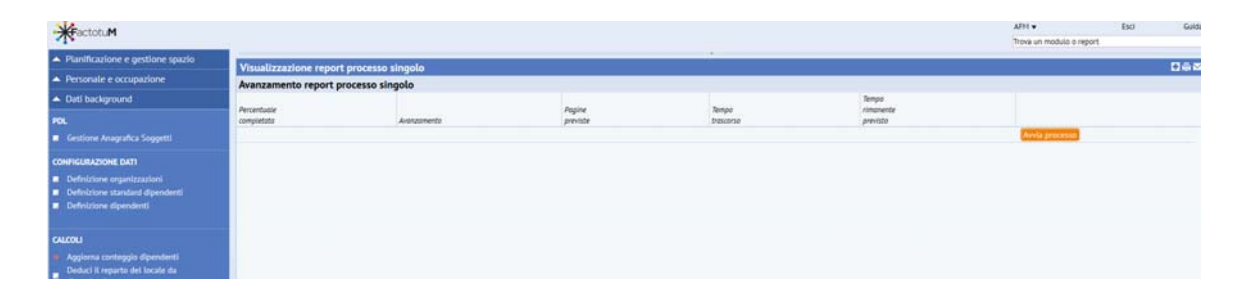

- Room count: somma del numero di stanze del piano;
- Drawing: nome del disegno del piano;
- Ext gros area: (area gross esterna) per area gross esterna si intende l'area dell'edificio considerando 'esterno dei muri perimetrali;
- Int gros area: (area gros interna) per area gross interna si intende l'rea del piano considerando l'interno dei muri perimetrali;
- Rentable area: (area affittabile viene determinata gros interna aree collegamenti verticali);
- Usable area: (area utilizzabile si ottiene in 2 modi: area lorda interna m² Area collegamenti verticali m²- Area servizi m² oppure area Support + Uffici consideranto la int gros area);

## **4.5 IL CHECK VACANT ONLY**

Il check permette di filtrare gli edifici e i piani dove ci sono delle stanze definite occupabili, la loro capacità è valorizzata con 1 o più e l'occupazione è valorizzata con 0.

# **Space Console**

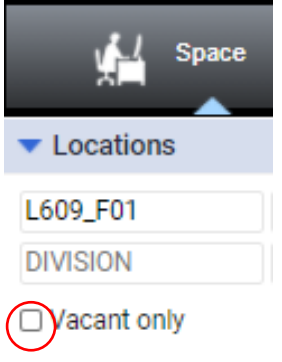

#### **4.6 IL CHECK UNASSIGNED**

Il check permette di filtrare gli edifici e i piani dove ci sono delle stanze non assegnate a divisioni e dipartimenti.

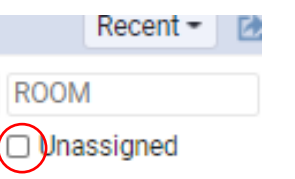

#### **4.7 IL PULSANTE SITE**

Il pulsante non è gestito e propone il seguente messaggio: "No Site Plans exist. Please choose another way to filter your locations."

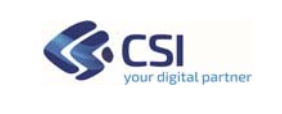

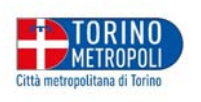

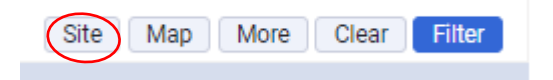

## **4.8 IL PULSANTE MAP**

Il pulsante apre un pop-up con l'individuazione geografica degli edifici del Patrimonio edilizio di CMTO.

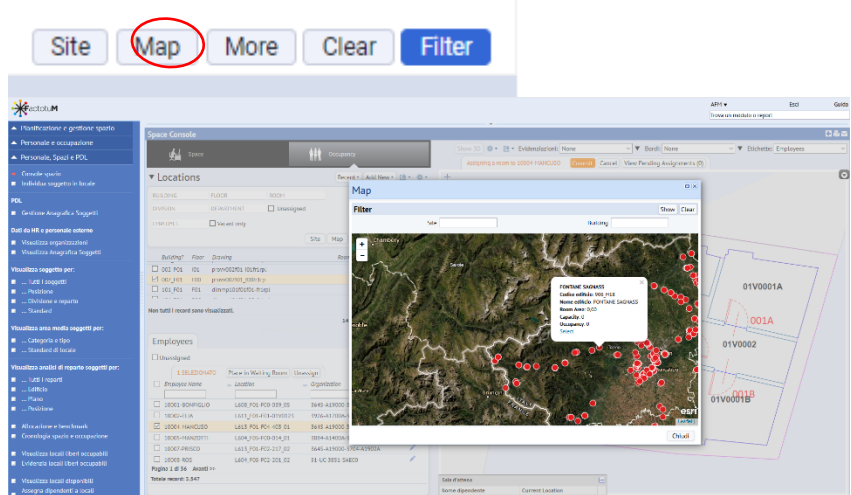

# **4.9 IL PULSANTE MORE**

Permette di accedere ad una ulteriore parte di filtri:

Site Map More Clear Filter

Se si desidera ritornare ai filtri precedenti, il sistema propone il pulsante *Less*

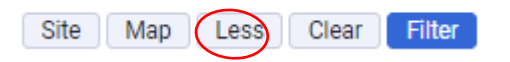

I filtri aggiuntivi proposti dal pulsante More sono:

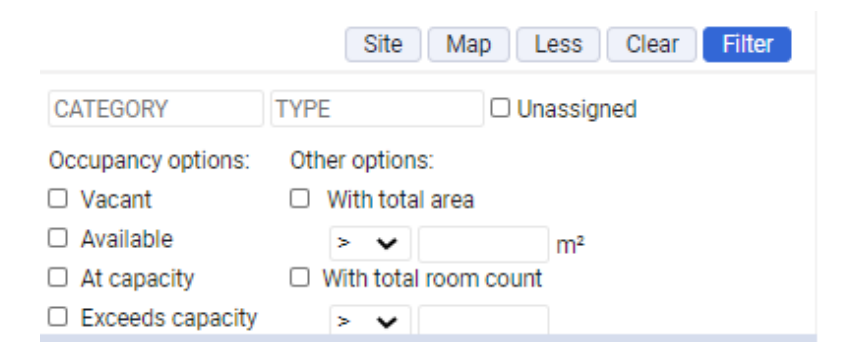

# **4.9.1 IL CHECK VACANT**

Filtra edifici e piani e stanze che non sono popolate con personale ma che potrebbero, nel senso che sono occupabili e hanno una capacità maggiore o uguale a 1

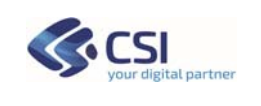

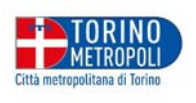

## **4.9.2 IL CHECK AVAILABLE**

Filtra edifici e piani e stanze che non sono occupate al massimo della capacità

#### **4.9.3 IL CHECK AT CAPACITY**

Filtra edifici e piani e stanze che sono occupate al massimo della capacità

## **4.9.4 IL CHECK EXEEDS CAPACITY**

Filtra edifici e piani e stanze che sono occupate oltre il massimo della capacità

## **4.9.5 IL CHECK WITH TOTAL AREA**

Filtra i piani degli edifici che hanno una superficie totale delle stanze minore, maggiore o uguale ad un numero imputato

#### **4.9.6 IL CHECK WITH TOTAL ROOM COUNT**

Filtra i piani degli edifici che hanno un numero di stanze minore, maggiore o uguale ad una quantità imputata

## **4.10 IL PULSANTE CLEAR**

Permette di annullare le definizioni di filtro usati in precedenza:

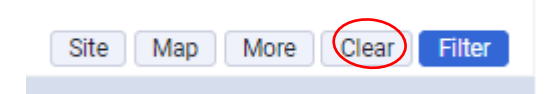

#### **4.11 IL PULSANTE FILTER**

Rende effettivo il filtro settato nella parte alfanumerica sottostante descritta nel cap. 5:

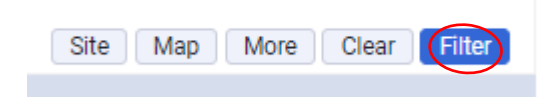

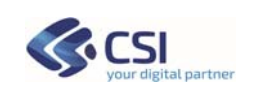

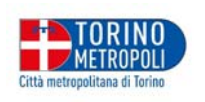

## **5 SEZIONE SPACE: ELENCO EDIFICI PIANI**

La sezione centrale propone l'elenco degli edifici e piani che fanno parte del patrimonio dell'ente oppure il singolo edificio/piano da ricercare

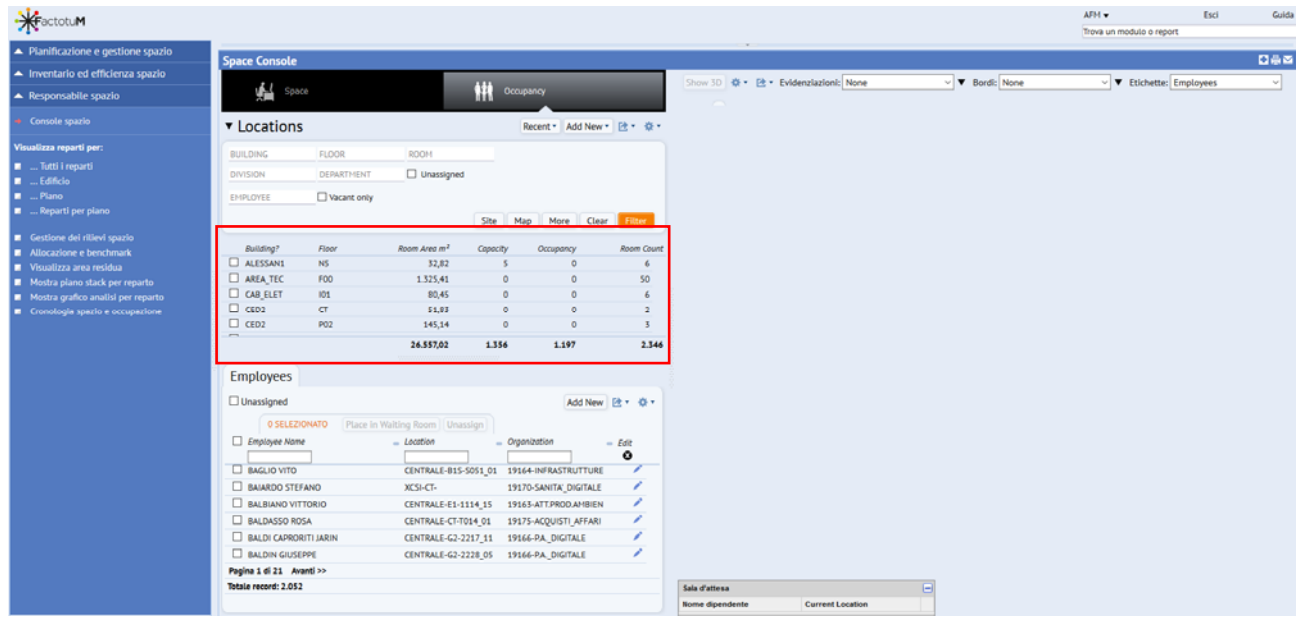

# **6 SEZIONE SPACE: ORGANIZATIONS – ROOM CATEGORIES - ROOMS**

Nella sezione **Space** la porzione in basso a sinistra presenta 3 sezioni:

- **Organization**: permette la visualizzazione e l'aggiornamento dei parametri organizzativi dell'Ente per quanto concerne le direzioni e le strutture
- **Room Categories**: permette la visualizzazione e l'aggiornamento delle categorie e dei tipi di locali
- **Rooms**: permette la visualizzazione e l'aggiornamento delle stanze
- *Room Standards* (opzionale e attivabile dalla rotellina Select Fields descritta al capitolo 4, paragrafo 4.4).

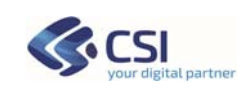

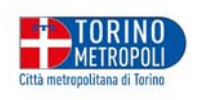

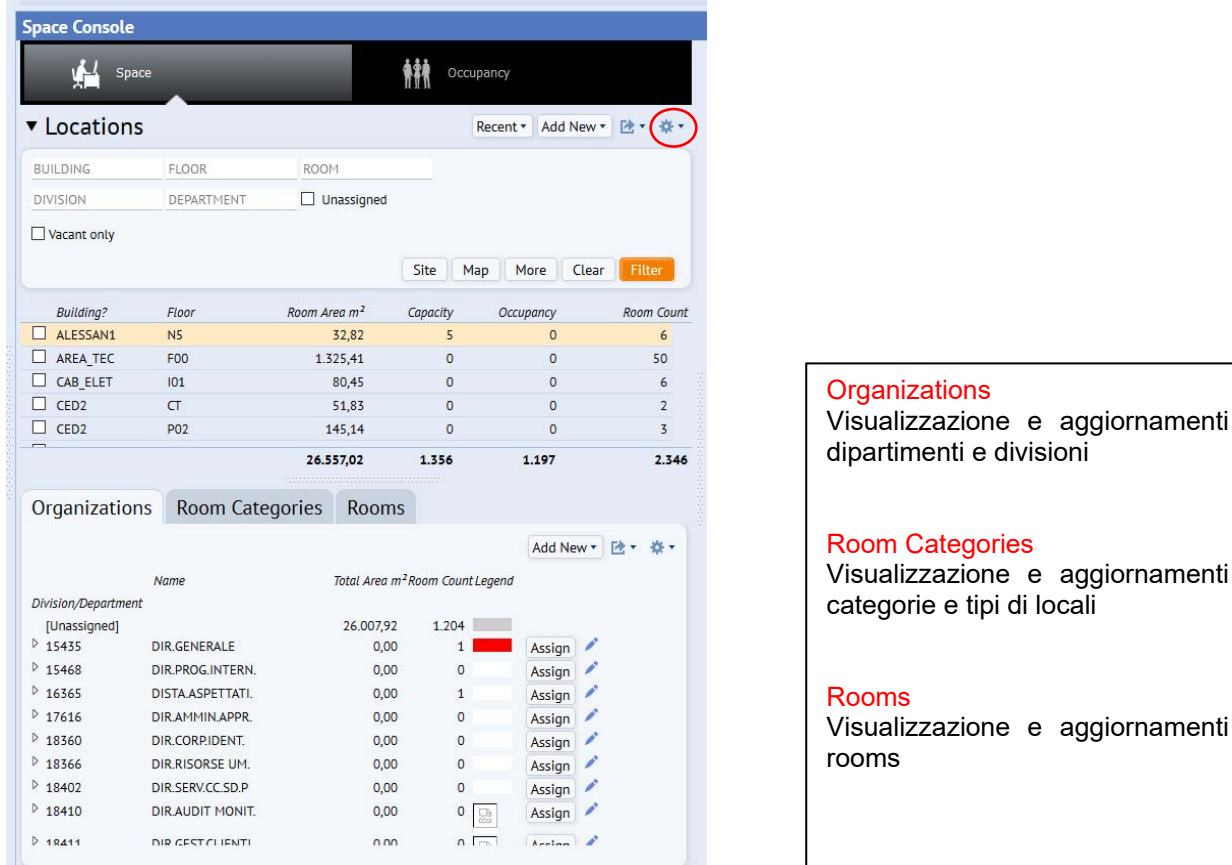

L'utilizzo della rotellina, indicata nell'immagine sopra, permette l'apertura del pop-up "Select fields", attraverso il quale è possibile aggiungere un campo agli elenchi sull'organizzazione, le categorie e le stanze.

| <b>Space Console</b>                       |                                                     |                       |                       |          |  |                                       |        |                                                   |           |           |                              |
|--------------------------------------------|-----------------------------------------------------|-----------------------|-----------------------|----------|--|---------------------------------------|--------|---------------------------------------------------|-----------|-----------|------------------------------|
| $\frac{1}{2}$ space                        |                                                     |                       |                       |          |  | 綝<br>Occupancy                        |        |                                                   |           |           |                              |
| <b>v</b> Locations                         |                                                     |                       |                       |          |  |                                       |        |                                                   |           |           | Recent * Add New * Ft * Ct * |
| BUILDING                                   | FLOOR                                               | ROOH                  |                       |          |  |                                       |        |                                                   |           |           |                              |
| <b>DIVISION</b>                            | <b>DERARTMENT</b>                                   | $\Box$ Unassigned     |                       |          |  |                                       |        |                                                   |           |           |                              |
| Vacant only                                |                                                     |                       |                       |          |  | Seleziona campi                       |        |                                                   | $\square$ |           |                              |
|                                            |                                                     |                       |                       |          |  | Livello:                              |        |                                                   |           | <b>BD</b> | More Clear Times             |
| Building?                                  | Floor                                               | Drawing               |                       |          |  | Livello 0                             | $\sim$ |                                                   |           | ecusancy  | Room Count                   |
| □ 002 P01                                  | <b>FOO</b>                                          | provv002f01-f00fr1rpl |                       |          |  | Campi disponibili:<br>% of Total Area |        | Campi visibili:<br>Division/Department<br>Name    |           | $\hat{O}$ | 29                           |
| $\Box$ 002 PO1                             | F01                                                 | provv002f01-f01fr1rpl |                       |          |  |                                       |        |                                                   |           | $\alpha$  | 32                           |
| $\Box$ 002, PO1                            | 101                                                 |                       | provv002f01-l01fr1rpl |          |  |                                       |        | Total Area m <sup>z</sup><br>Room Count<br>Legend |           | $\circ$   | 28                           |
| $\Box$ 007 F01                             | F00                                                 | provv007f01_f00fr1rp  |                       |          |  |                                       |        |                                                   | ŧ         | ×         |                              |
| m<br>Non tutti i record sono visualizzati. |                                                     |                       |                       |          |  |                                       |        | Assign<br>Edit                                    |           |           |                              |
|                                            |                                                     |                       |                       |          |  |                                       |        |                                                   |           | 2.611     | 8.833                        |
| Organizations                              | Room Categories                                     | Rooms                 |                       |          |  |                                       |        |                                                   |           |           |                              |
|                                            |                                                     |                       |                       |          |  |                                       |        |                                                   |           |           | Add New - Et - C -           |
|                                            | Total Area m <sup>2</sup> Room Count Legend<br>Nome |                       |                       |          |  |                                       |        |                                                   |           |           |                              |
| Division/Department                        |                                                     |                       |                       |          |  | Mostra                                |        | Su<br>Nascondi<br>Giù                             |           |           |                              |
| [Unassigned]<br>26.00                      | OP                                                  | 142.911.16<br>0.00    | 8.766<br>$0 \sqrt{2}$ | Assign   |  |                                       |        |                                                   |           |           |                              |
| $327-61$                                   | G1                                                  | 0.00                  | 0                     | Assign   |  |                                       |        |                                                   |           |           |                              |
| 3 3499-SA0001                              | 540001                                              | 0.00                  | 0                     | Assign   |  |                                       |        | Aggiorna                                          | Annulla   |           |                              |
| <b>D 3500-PRE</b>                          | PRE                                                 | 0.00                  | 0.111                 | Assign / |  |                                       |        |                                                   |           |           |                              |
| 9 3502-ACP                                 | ACP.                                                | 0.00                  | 0                     | Assign   |  |                                       |        |                                                   |           |           |                              |
| P 3503-BPE                                 | BPE                                                 | 0.00                  | 0                     | Assign   |  |                                       |        |                                                   |           |           |                              |
| <b>2 3504-CUT</b>                          | CUT                                                 | 0.00                  | 0                     | Assign / |  |                                       |        |                                                   |           |           |                              |

Ad esempio il "% of Total area".

Si noti che per queste due sezioni c'è anche l'indicazione del livello 0 o 1.

In questo modo si possono definire le colonne e l'ordine delle direzioni livello 0 e dei dipartimenti livello 1

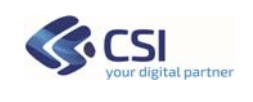

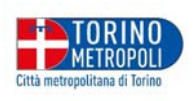

 $\overline{a}$ 

oppure delle categorie livello 0 e dei tipi di stanze livello 1

Invece se aggiungiamo tutti i campi sulle rooms otteniamo questo tipo di elenco:

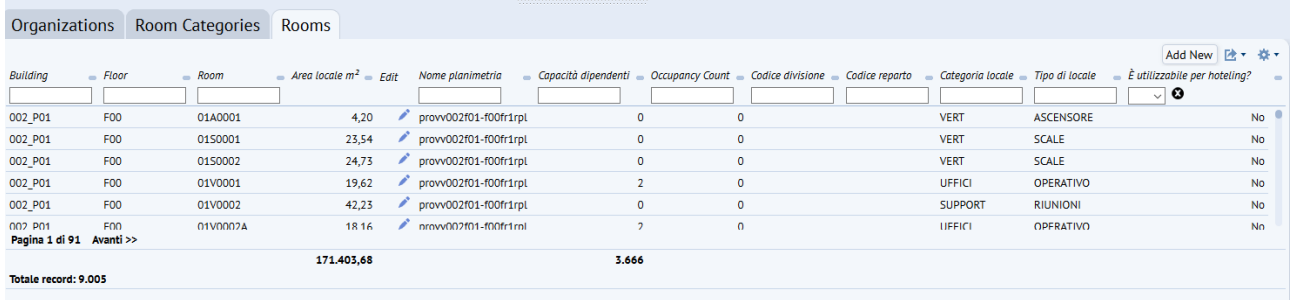

- **•** Building: Codice edificio
- Floor: Codice piano
- Room: Codice stanza
- Area totale mq: area della stanza in metri quadri
- Edit: possibilità di editare i dati della stanza
- Nome planimetria: nome della planimetria del piano sul quale c'è la stanza
- Capacità dipendenti: numero persone che può contenere una stanza
- Occupancy count: numero di dipendenti allocati nella stanza
- Codice divisione della stanza
- Codice reparto della stanza
- Categoria locale
- Tipo locale
- E' utilizzabile per hoteling?: metodo dinamico di utilizzo di spazi in alternativa alla gestione permanente di uno spazio aziendale.

#### **7 SEZIONE SPACE: DISEGNI**

Nella porzione a destra della videata della Console Spazio, viene riprodotto il disegno del piano scelto dall'elenco di sinistra

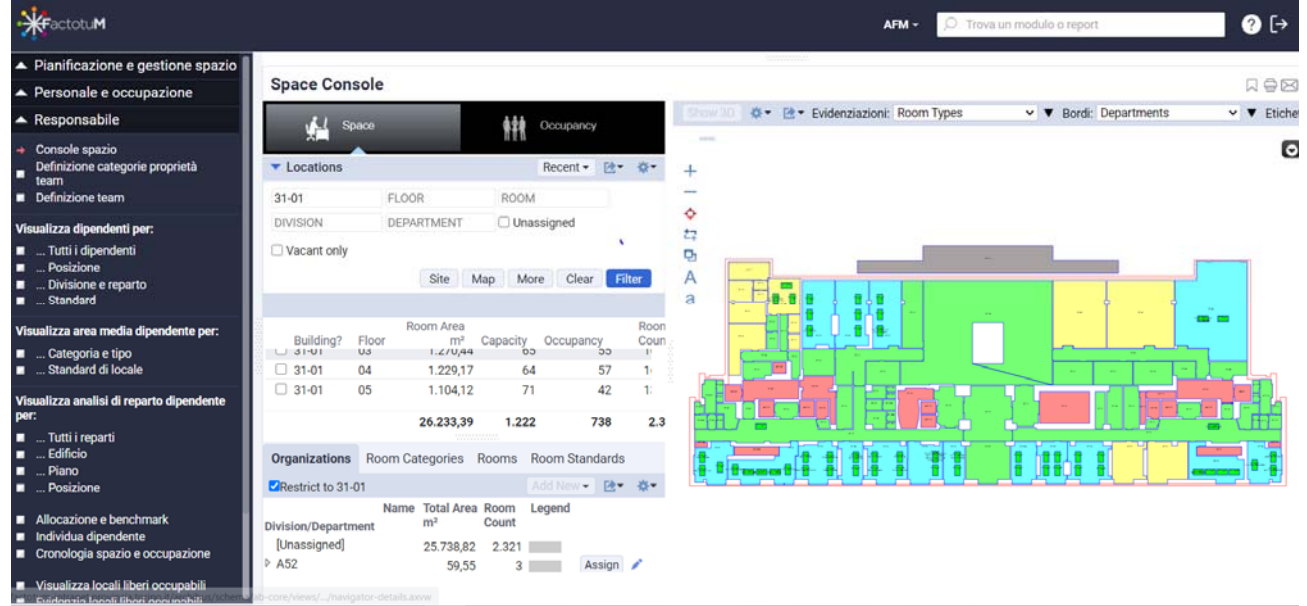

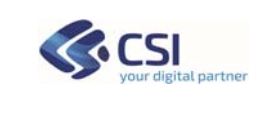

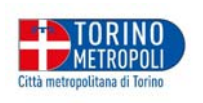

# Se dal disegno si evidenzia una stanza

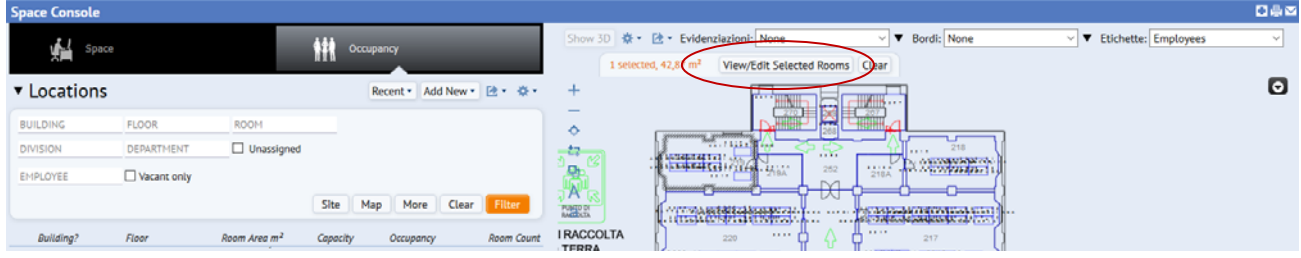

Compare in alto il pulsante *View/edit Selected Rooms* che permette di visulizzare e/o modificare i dati alfanumerici di una stanza e dei dipendenti che la popolano

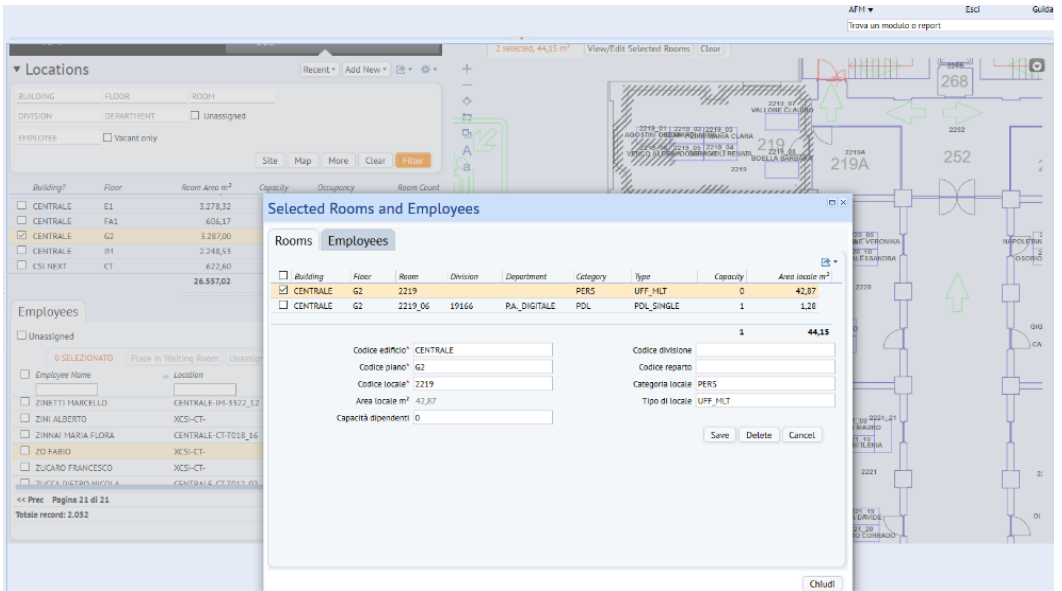

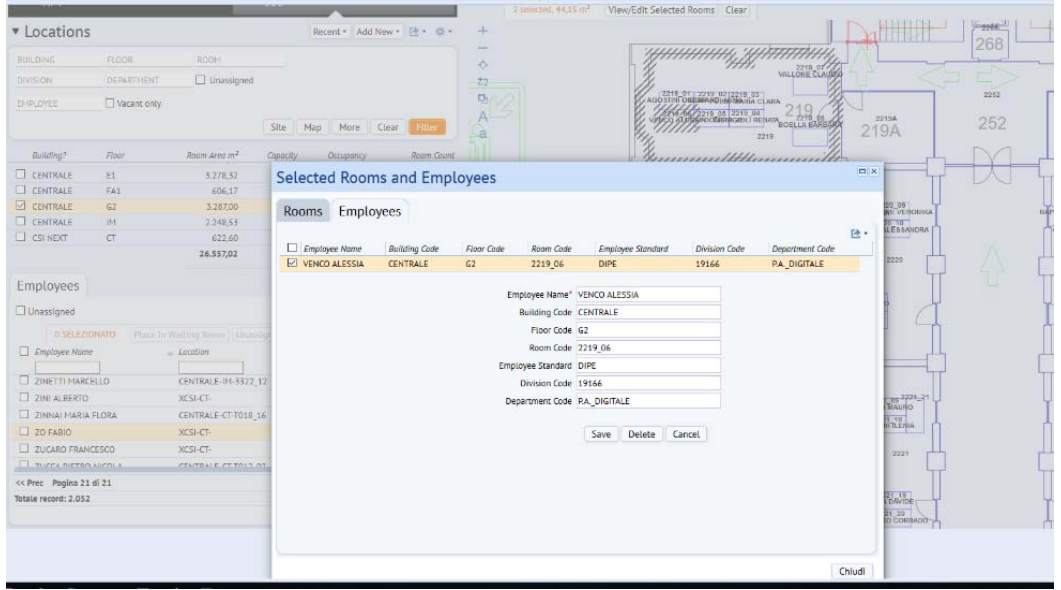

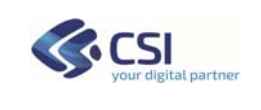

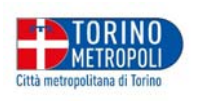

# **7.1 EDIT ROOM**

La pagina si ottiene usando l'icona "matitina" su una room

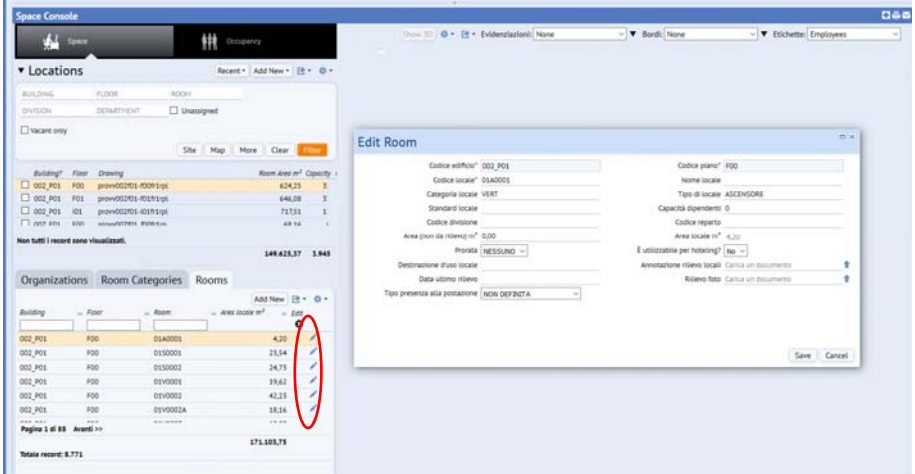

La funzionalità permette solo di aggiornare i dati esistenti, ma non di inserire o cancellare nuove *Rooms*.

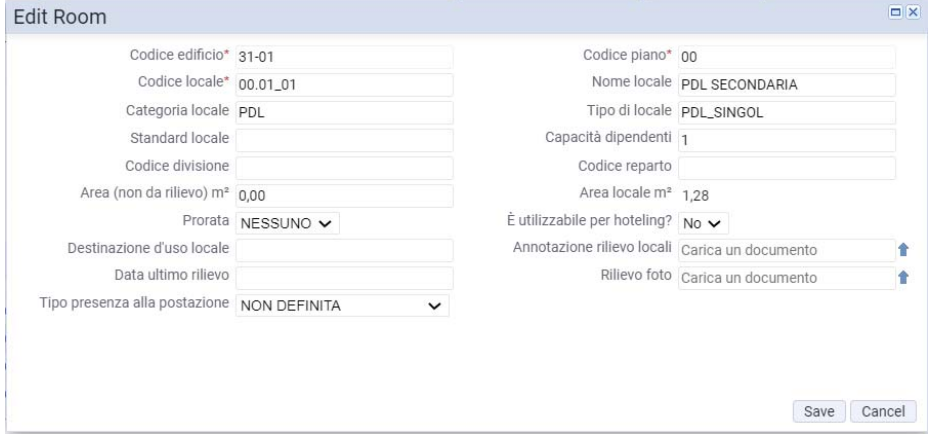

Inoltre, quando la planimetria è a video i comandi in verticale sulla sinistra permettono di agire su di essa per una migliore focalizzazione delle informazioni

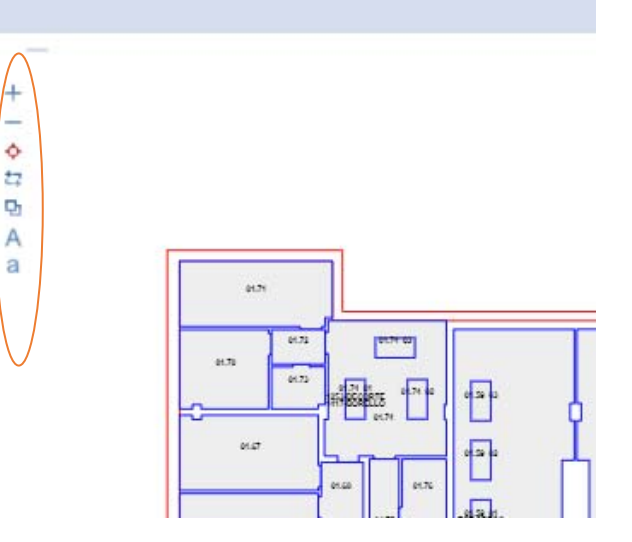

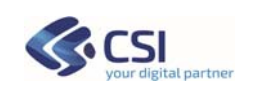

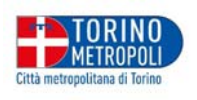

e nello specifico:

- $+$  = Esegue lo Zoom in avanti
- $=$  = Esegue lo Zoom in dietro
- = Esegue estensioni dello Zoom
- $\frac{1}{2}$  = Ingrandisce l'area della finestra selezionata
- $\mathbf{P}$  = Selezione asset multipli
- $A =$  Aumenta la dimensione delle etichette
- a = Diminuisce le dimensioni delle etichette

Mentre nella parte orizzontale alta della finestra sono presenti le funzionalità di: Evidenziazioni, Bordi ed Etichette.

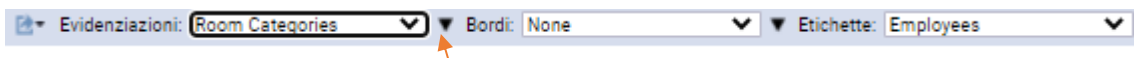

Queste funzioni agiranno sulle planimetrie in base alle parametrizzazioni in essere, ad esempio, se si evidenzia Room Categories la planimetria assumerà la colorazione associata alle varie Categorie delle Stanze (stessa cosa per i Bordi e le Etichette). Per vedere la legenda associata ai colori, occorre selezionare il triangolo pieno con vertice in basso.

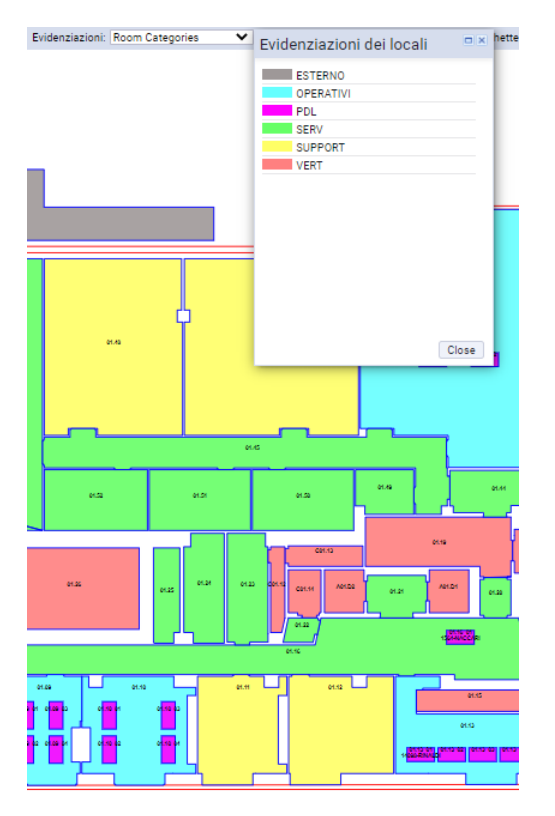

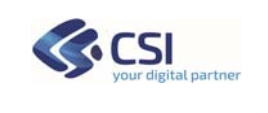

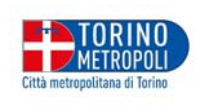

Quando queste funzioni vengono attivate, sarà possibile generare dei files di report in formato PDF o DOCX, che potranno essere salvati sul proprio computer:

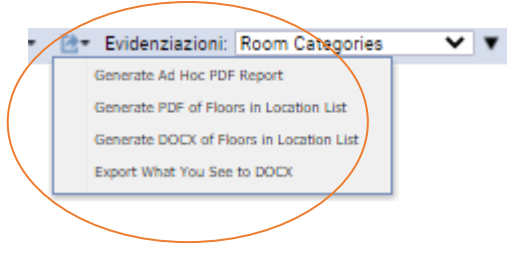

Infine, il comando rappresentato dal simbolo **contante a mestra dell'immagine** della planimetria, serve ad attivare il Background & asset, ossia l'accensione o lo spegnimento dei layer settati e pubblicati nel disegno:

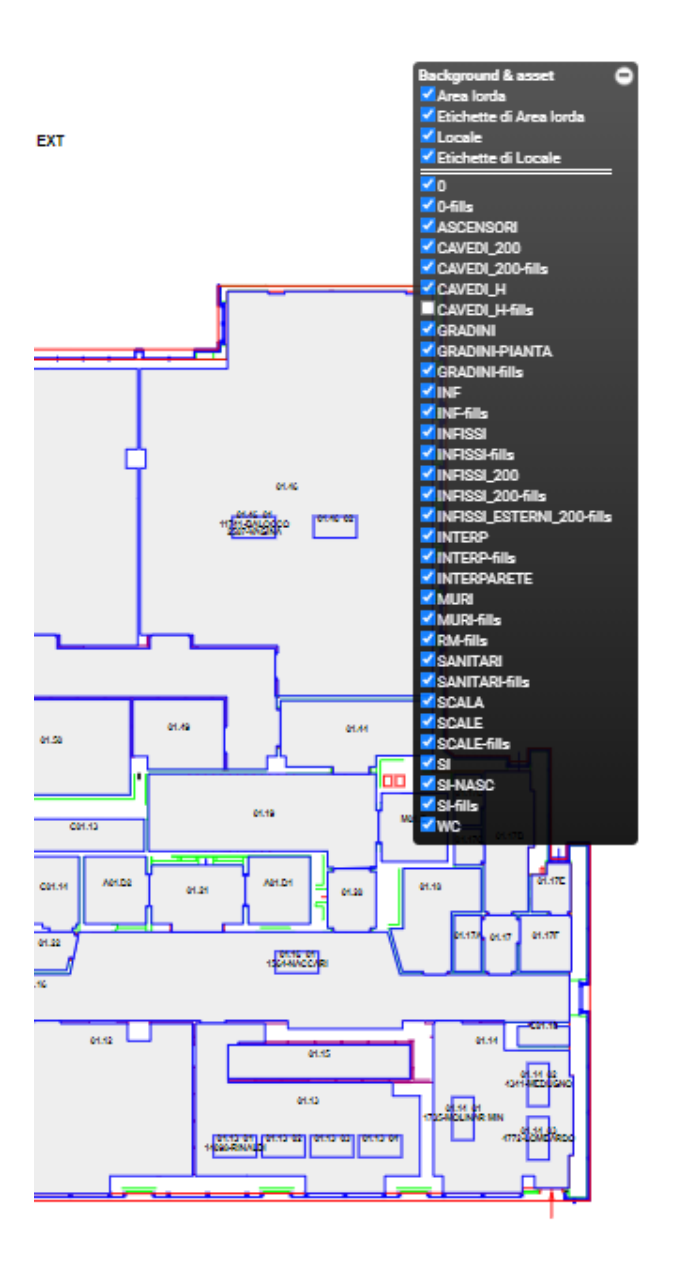

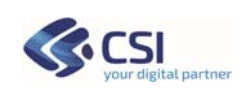

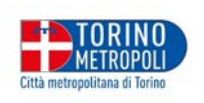

#### **8 SEZIONE OCCUPANCY: EMPLOYEE**

Scegliendo il pulsante **Occupancy** viene proposta, in basso a sinistra, una sezione utile alla gestione degli impiegati e, più in dettaglio, è possibile la visualizzazione di un impiegato con l'utilizzo, ad esempio, del campo filtro *Employee Name.*

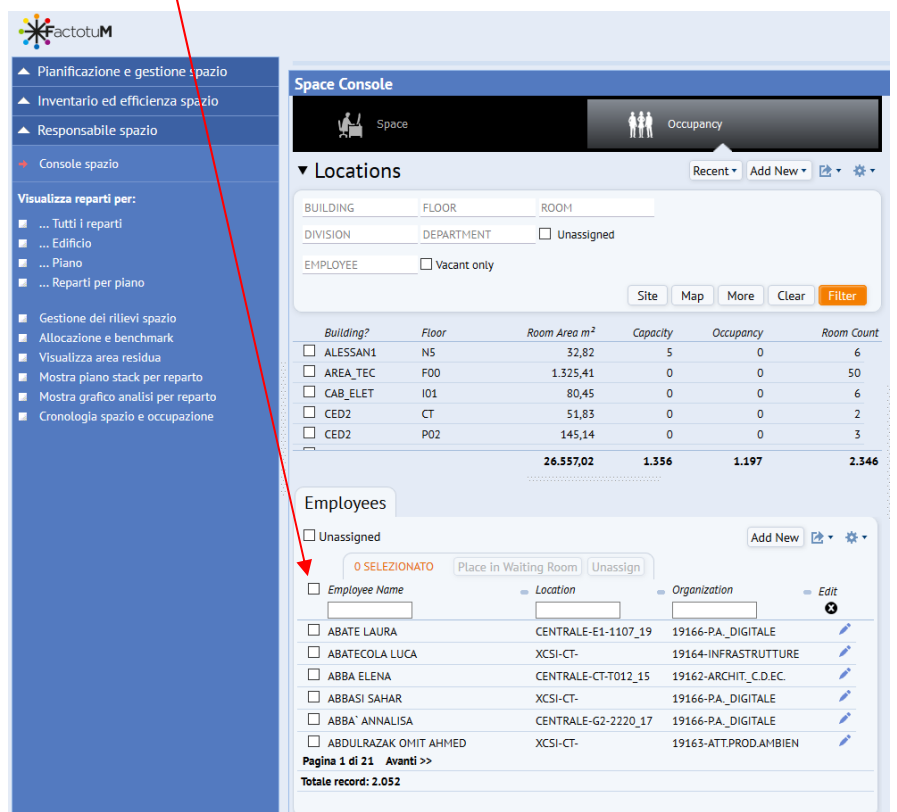

La sezione Employees permette di consultare i dati di un dipendente attivando un pop-up con la "matitina". Inoltre, è anche possibile spostare il dipendente in modalità grafica, scegliendolo con il check alla sinistra e mettendolo nella "*Place in Waiting Room*" (Sala d'attesa).

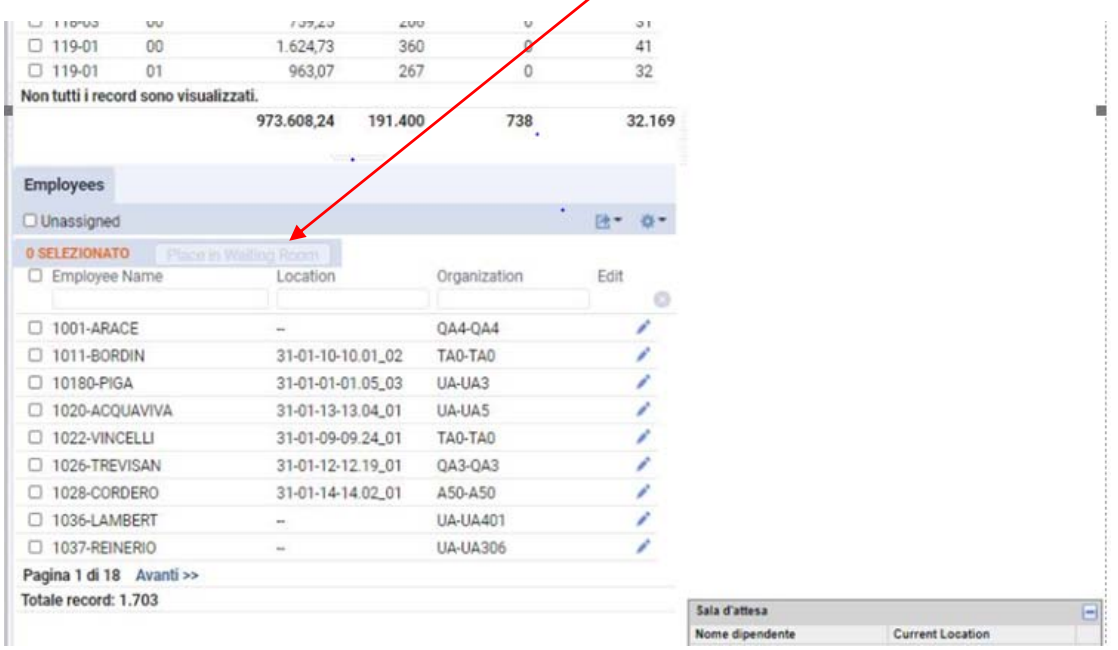

Città metropolitana di Torino 17

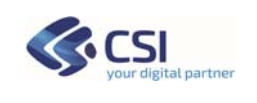

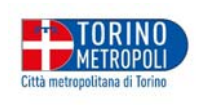

Nella parte bassa di sinistra il pulsante a rotellina *select fields* permette di aggiungere dei campi nell' elenco degli Impiegati (*Employee*), quindi nella sezione *Occupancy.*

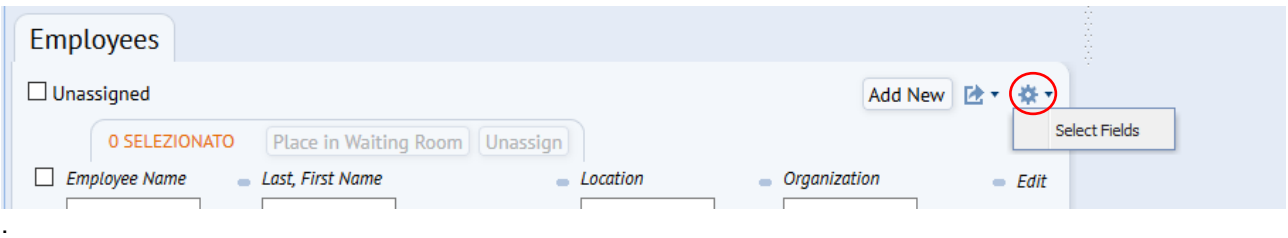

# Aggiungendo infine tutti i campi, l'elenco degli impiegati viene proposto in questo modo:

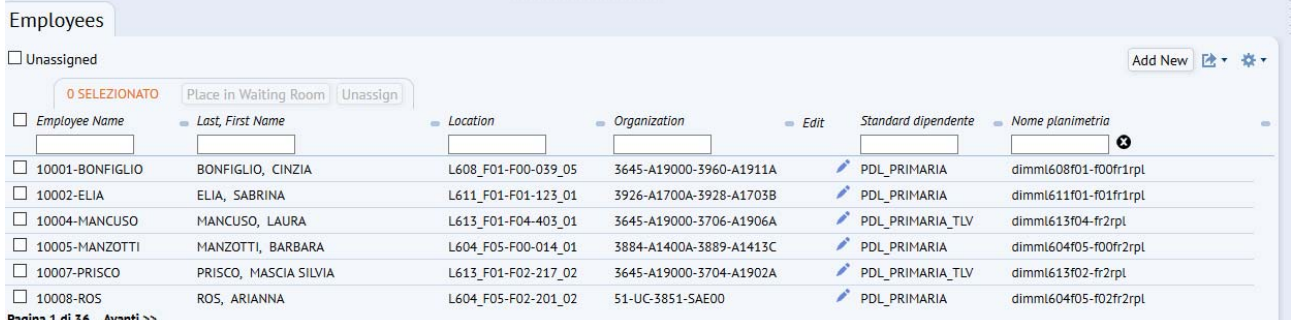

Pagina 1 di 36

- Employee name: id impiegato
- Last,first name: Cognome e nome
- Location: codice edificio codice piano codice stanza
- Oraganization: codice direzione codice settore
- Standard dipendente
- Planimetria

#### **9 SEZIONE OCCUPANCY: DISEGNI**

Nella porzione a destra della videata della Console Spazio, anche per la sezione Occupancy viene riprodotto il disegno del piano scelto dall'elenco di sinistra

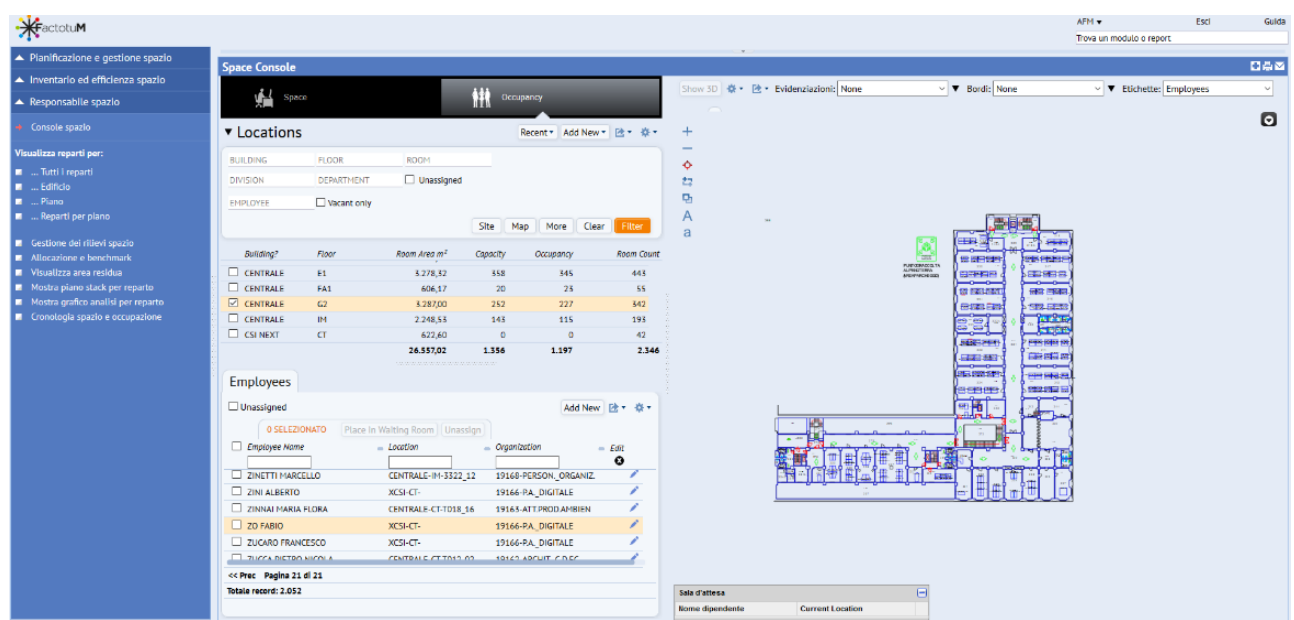

Città metropolitana di Torino 18

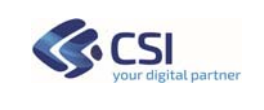

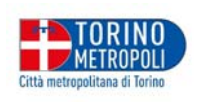

#### **9.1 EDIT EMPLOYEE**

La sezione *Edit Employee*, permette di visualizzare i dati dei soggetti che occupano gli spazi, corredati da informazioni presenti in un'altra funzionalità di Factotum: Gestione Anagrafica Soggetti. Queste informazioni non sono modificabili dalla Console Spazio. **Date Crista** 

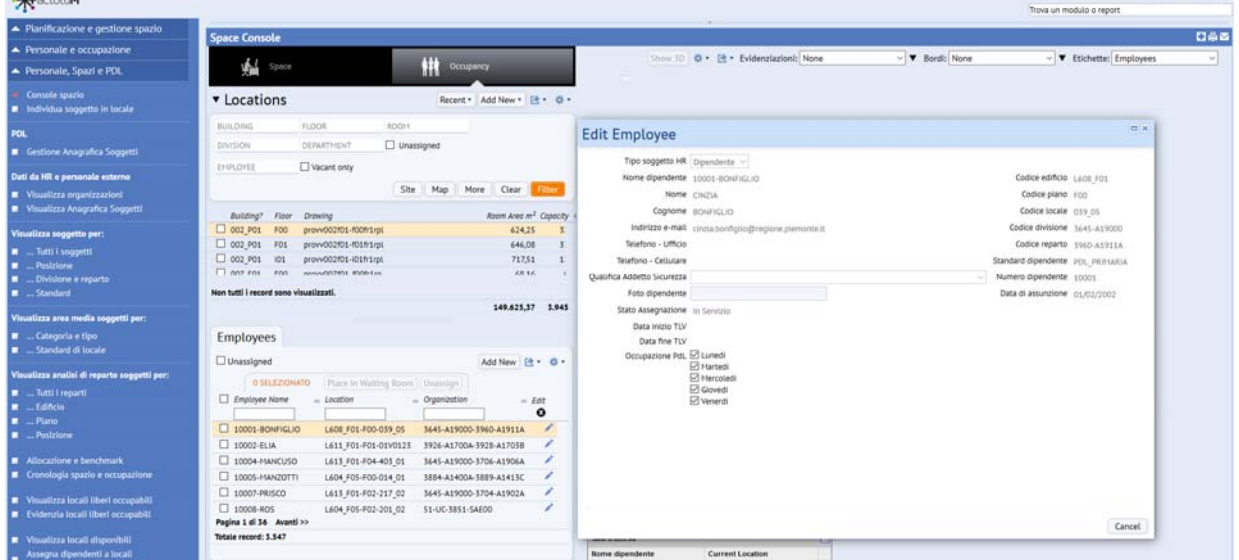

# **9.2 SELECTED ROOMS AND EMPLOYEES**

Le informazioni su Rooms e Employee descritte nel paragrafo precedente sono anche richiamabili dalla sezione *View/Edit Selected Rooms*, selezionando una stanza della planimetria rappresentata in Console Spazio.

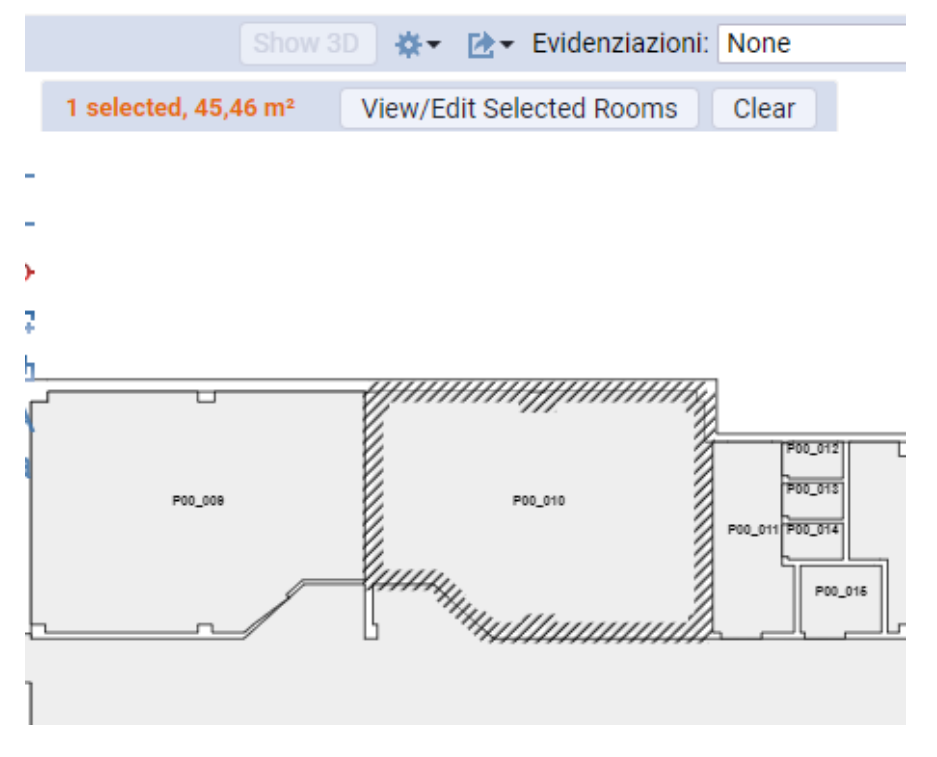

La selezione permette di aprire una finestra di consultazione e/o modifica. Per questi due casi i criteri di aggiornamento e visualizzazione sono i medesimi.

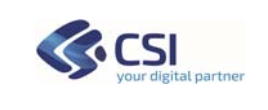

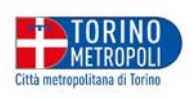

# Rooms (alcuni dati sono modificabili)

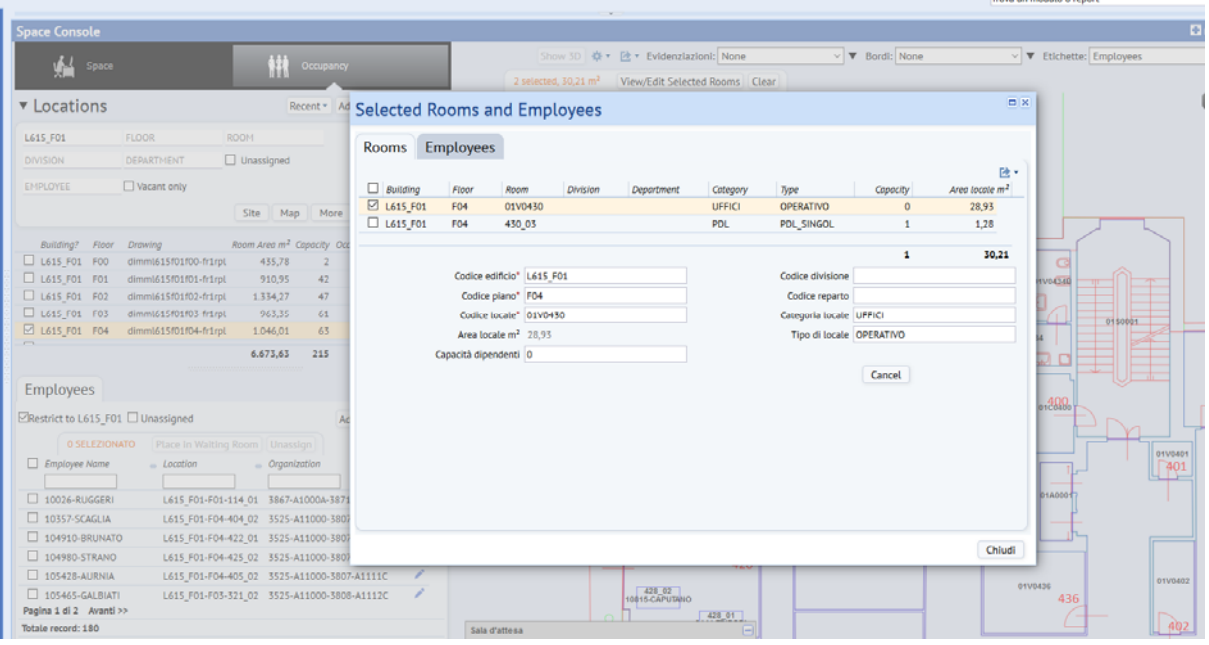

# Employees (alcuni dati sono modificabili)

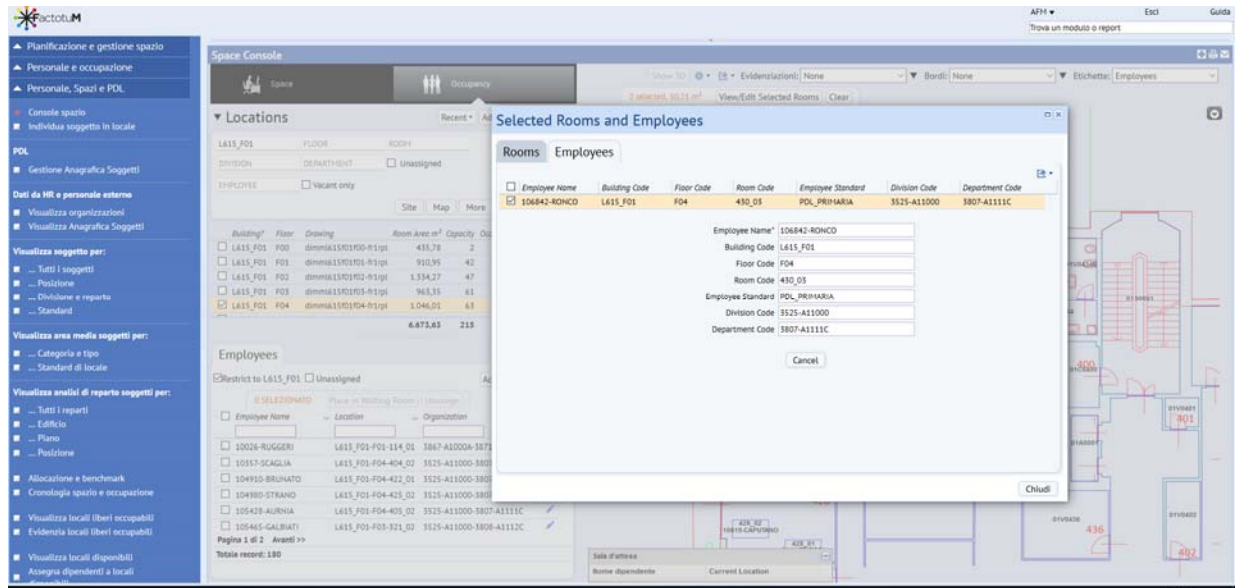